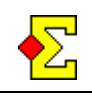

BridgeWebs is an online bridge club management tool that lets you schedule events, report results, and manage your club's every activity. Find out more at [www.bridgewebs.com](http://www.bridgewebs.com).

Magic Contest can seamlessly report results to BridgeWebs. All it takes is an internet connection and a BridgeWebs account.

# **Set up the contest to report to BridgeWebs**

Select *Contest menu - Properties for this contest - PBN*  to enter the BridgeWebs settings:

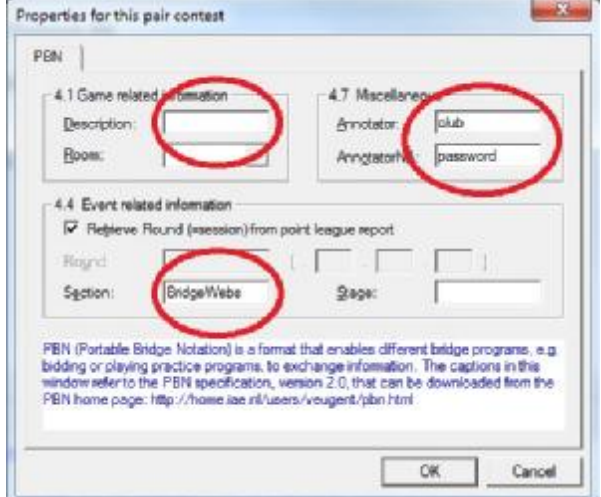

These settings are not originally intended for BridgeWebs purposes, but they have been modified to work that way.

Enter the following information:

#### *4.4 Event related information*

Section. Enter "BridgeWebs". This is the signal to Magic Contest to treat the PBN settings as BridgeWebs settings.

## *4.7 Miscellaneous*

- Annotator. This is where you enter your club name or club ID.
- · *AnnotatorNA*. This is where you enter your password.
- *4.1 Game related information* 
	- · *Description*. If you want to enter an event ID, you do it here.

**Note 1**!. The format for the event ID is X where X is a number starting with 1. The first event on the 1st of May 2015 has event  $ID = 1$ . Internally in BridgeWebs, the event ID is 20150501 1. The date is something that BridgeWebs automatically calculates based on the contest date of the reported contest.

**Note 2**! You do not have to enter anything in the Description field. If you omit the field, Magic Contest will automatically use event  $ID = 1$ .

**Note 3**! If you report more than one contest in a day, you *must* enter the contest number in the Description field.

### **Report contest**

Once the BridgeWebs parameters are entered correctly, go to *Contest menu - Report contest*, and tick the *PBN* checkbox. When you click *OK*, the contest is automatically reported to BridgeWebs.

### **Permanent settings**

If you intend to report all your contests to BridgeWebs, then you can make your settings permanent. Just select *Contest menu-Options for all new contests-Pair contest-PBN* and repeat the above settings.